Jürgen Kaftan

# SPS-Aufbaukurs mit SIMATIC S7

# $\mathbf 1$ **Vogel Buchverlag**

Der Onlineservice InfoClick bietet unter www.vogel-buchverlag.de nach<br>Codeeingabe eventuell zusätzliche Informationen und Aktualisierungen. Fordern Sie für Ihr E-Book den Code unter buch@vogel-buchverlag.de an!

Jürgen Kaftan

# **SPS-Aufbaukurs mit SIMATIC S7**

3., überarbeitete Auflage

Vogel Buchverlag

Jürgen Kaftan

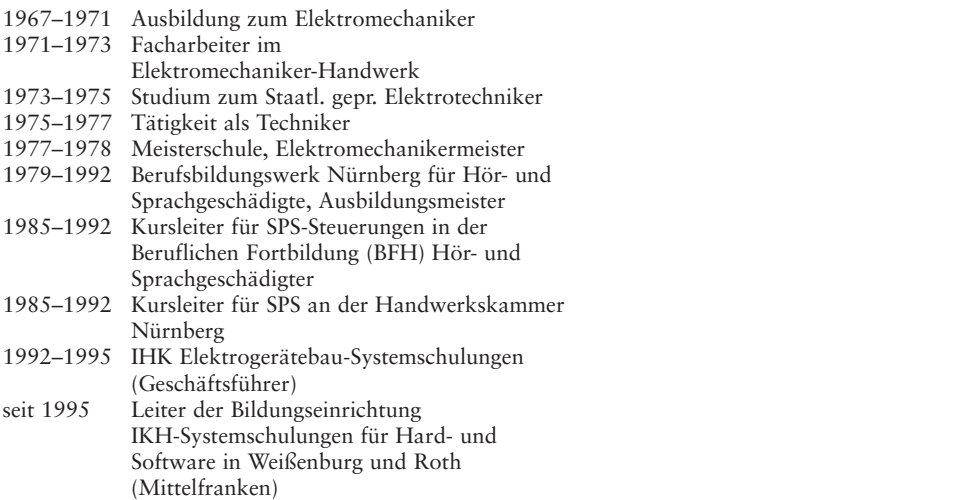

Eine **«SIMATIC STEP 7 Professional V12, Trial License»** im Totally Integrated Automation Portal (TIA Portal) ist 21 Tage nutzbar und steht als Download zur Verfügung: http://support.automation.siemens.com/WW/view/de/77317911 Prof. Dipl.-Ing. WILLI BOHL Eine «SIMATIC STEP 7 Profess

Weitere Informationen zum TIA Portal finden Sie unter: http://support.automation.siemens.com/WW/view/de/65601780

Weitere Informationen erhalten Sie im Internet unter https://www.siemens.de/sce/promotoren https://www.siemens.de/sce/module https://www.siemens.de/sce/tp

### **Weitere Informationen: www.vogel-buchverlag.de**

http://twitter.com/vogelbuchverlag

www.facebook.com/vogel.buchverlag

www.vogel-buchverlag.de/rss/buch.rss

3. Auflage. 2014

Alle Rechte, auch der Übersetzung, vorbehalten. Kein Teil des Werkes darf in irgendeiner Form (Druck, Fotokopie, Mikrofilm oder einem anderen Verfahren) ohne schriftliche Genehmigung des Verlages reproduziert oder unter Verwendung elektronischer Systeme verarbeitet, vervielfältigt oder verbreitet werden. vervienanigt oder verbreitet werden.<br>Hiervon sind die in §§ 53, 54 UrhG ausdrücklich genannten Ausnahmefälle nicht berührt. Printed in Germany<br>Printed in Germany Copyright  $2003$  by Vogel Business Media GmbH & Co. KG, Würzburg Fotolia-Titelgrafik: © vege - Fotolia.com Thervon sind the m yy 99, 94 ortici ausurucknen genam<br>Avenabroafälle nicht borübet

ISBN 978-3-8343-3255-4

# **2 Vorwort**

Für die Bearbeitung von schnellen Automatisierungsprozessen in der Industrie und im Handwerk werden speicherprogrammierbare Steuerungen (SPS) eingesetzt.

Kenntnisse dieser Technik sichern die berufliche Kompetenz und erhöhen die fachliche Flexibilität in Berufen, die sich mit Automatisierungssystemen beschäftigen. Die hier vorliegende Fortsetzung des SPS-Grundkurs mit SIMATIC S7 behandelt aktuelle Themen wie Symboltabellen, Variablen-Deklarationstabellen, Daten- und Funktionsbausteine, Bussysteme sowie die Analogwertverarbeitung. Für Beispiele und Übungen wurde die Software STEP7 V5.2 der Firma Siemens verwendet, die mit den Betriebssystemen Windows 98/2000 kompatibel ist. Alle Übungen sind selbstverständlich auch mit handelsüblichen Steuerungen nachvollziehbar.

Die theoretischen Erläuterungen werden mit vielen praktischen Beispielen belegt und basieren auf dem Automatisierungssystem SIMATIC S7-300 der Firma Siemens. Programmbearbeitung und Programmeingabe werden umfassend dargestellt, die Daten zur Bearbeitung der Beispiele können unserem Onlineservice InfoClick unter www.vogel-buchverlag.de entnommen werden. Der Hinweis nach dem Inhaltsverzeichnis enthält den Zugangscode. Theorie und Praxis wurden didaktisch vom Leichten zum Schweren aufgebaut und sind für Berufs-, Techniker- und Meisterschulen, aber auch zum Selbststudium bestens geeignet.

Bedanken möchte ich mich beim Vogel Buchverlag, bei der Firma Siemens und bei allen, die mich bei der Bearbeitung des Themas unterstützt haben. Resonanz zum Buch und den vermittelten Lösungswegen ist mir stets willkommen, weil ein lebendiger Wissensaustausch den Lehrbetrieb immer wieder motivieren und inspirieren kann. Den schnellsten Kontakt erfüllt eine E-Mail: kaftan@ikh-schulung.de

Weißenburg / Heuberg (Mittelfranken) Jürgen Kaftan

Jürgen Kaftan ist Autor folgender Vogel Fachbücher: LOGO!-Kurs SPS-Grundkurs mit SIMATIC S7 SPS-Aufbaukurs mit SIMATIC S7 SPS-Beispiele mit SIMATIC S7 SPS-Beispiele mit SIMATIC S7-1200 SPS-Beispiele mit SIMATIC S7-1500

In der Automatisierungstechnik sind außerdem folgende Vogel Fachbücher erschienen: Norbert Becker: Automatisierungstechnik Karl Schmitt: SPS-Programmierung mit ST

# Inhaltsverzeichnis

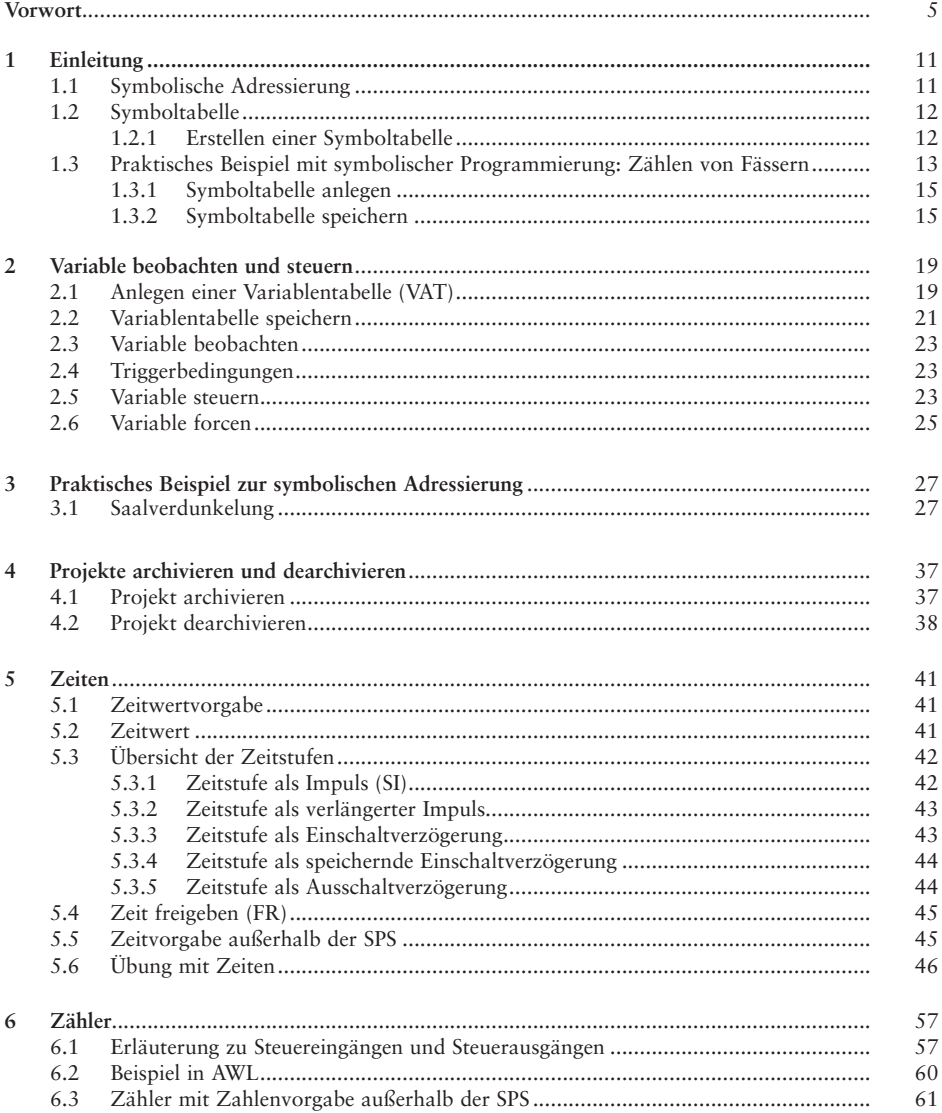

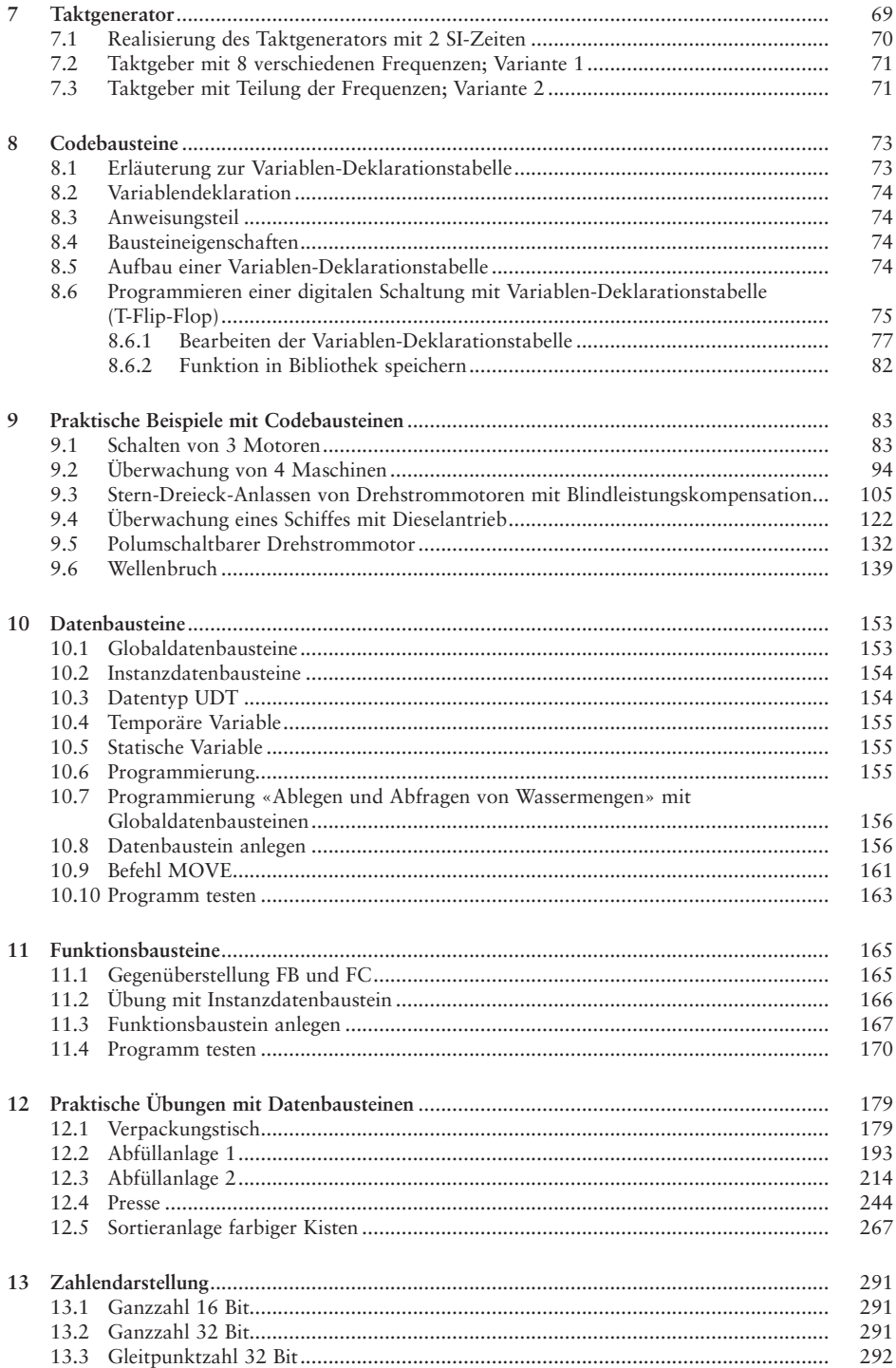

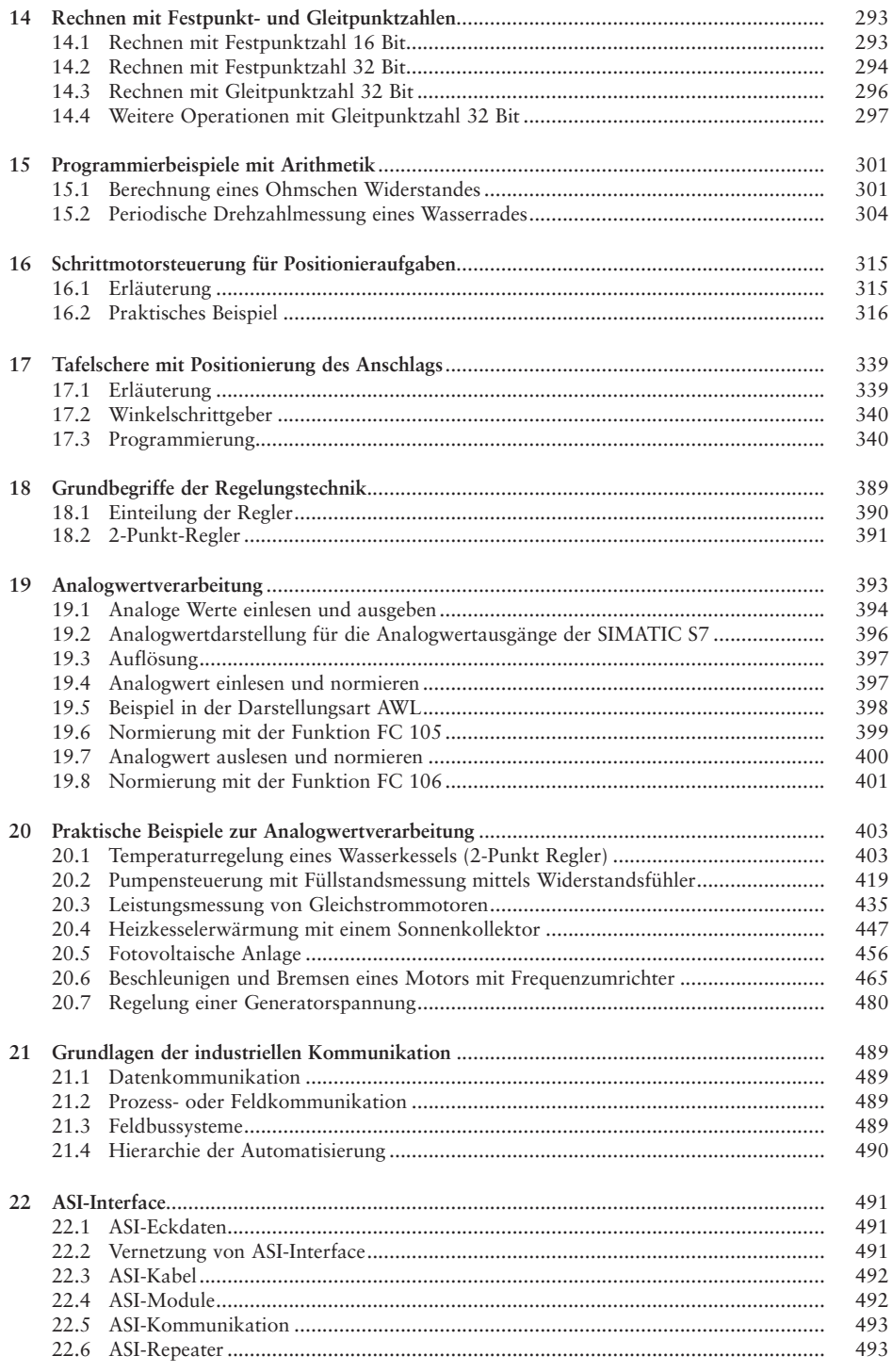

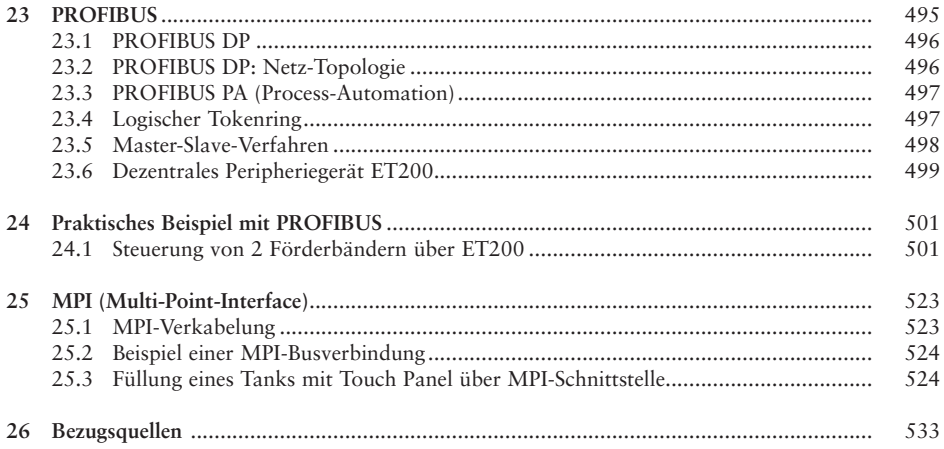

# **1 Einleitung**

Speicherprogrammierbare Steuerungen (SPS) werden in vielen Bereichen zur Automatisierung wie z.B. in der Fertigung-, Förder-, oder Verfahrenstechnik eingesetzt. Für alle nachfolgenden Übungen wird als Steuerung die SIMATIC S7 der Firma Siemens mit der CPU 314 IFM sowie der CPU 313 mit PROFIBUS DB und der dazugehörigen Software STEP7 V5.2 eingesetzt.

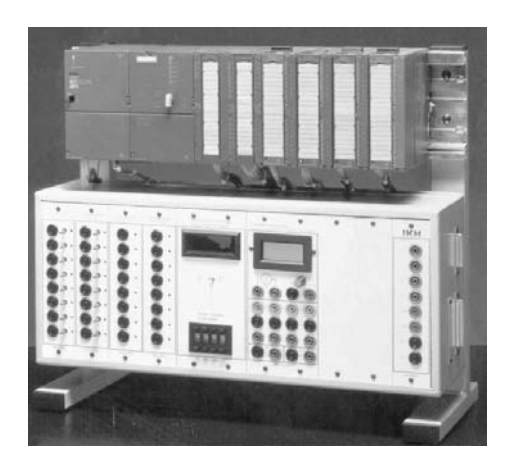

Bild 1.1 Simulator (Quelle: Firma IKH-Didaktik)

# **1.1 Symbolische Adressierung**

Um Programme verständlicher und übersichtlicher zu gestalten, wird die symbolische Adressierung z.B. «Lichtschranke» verwendet. Wird bei einem großen Programm die absolute Adressierung wie z.B. «E 124.0» benutzt, stößt man schnell an die Grenze der Übersichtlichkeit, weil in der Menge der Hinweise schlecht erkennbar ist, wofür die Adressierung steht. Deshalb entstand eine symbolische Adressierung zu der die Symboltabelle gehört.

# **1.2 Symboltabelle**

Operanden wie z.B. Eingänge, Ausgänge, Zeiten, Zähler oder Bausteine können absolut (z.B. A 124.0) oder symbolisch ( z.B. «Ein») adressiert werden. Es werden bei der symbolischen Adressierung Namen verwendet. Dadurch kann das Programm lesbarer gestaltet werden. Man unterscheidet zwischen lokalen Symbolen und globalen Symbolen. Das lokale Symbol kann nur in dem Baustein verwendet werden, in dem es definiert worden ist. Das globale Symbol kann im gesamten Anwenderprogramm verwendet werden und hat überall die gleiche Bedeutung.

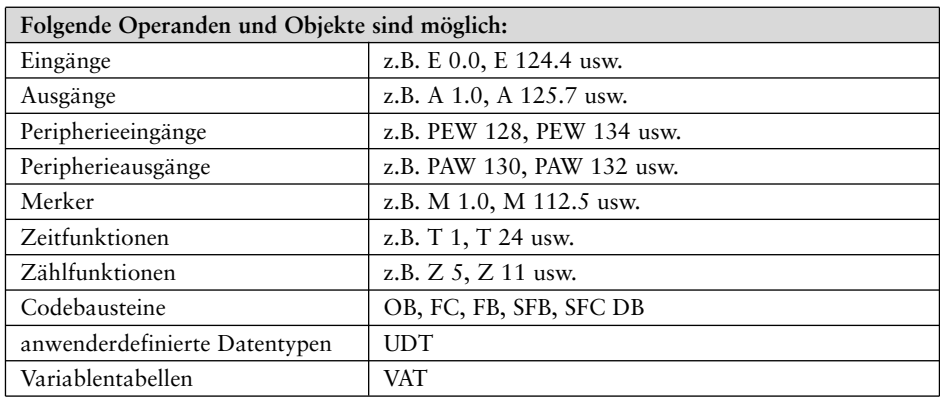

Symboltabellen können auch exportiert und importiert werden.

# **1.2.1 Erstellen der Symboltabelle**

Es ist möglich, die Adressen, Parameter und Bausteinnamen als Symbol oder absolut einzugeben. Werden Symbole verwendet, müssen sie in die Symboltabelle eingetragen werden.

Die Symbole von der Symboltabelle werden mit An- und Abführungszeichen **"…"** dargestellt. Mit **#** vorangestellt werden Symbole aus der Variablen-Deklarationstabelle dargestellt.

Beide Kennzeichen mit **"…"** oder **#** werden nach der Syntaxprüfung ergänzt, so dass sie nicht eingegeben werden müssen.

Um die symbolische Adressierung zu erleichtern, kann man sich die dazugehörige absolute Adresse anzeigen lassen. Sie ist jedoch in dieser Darstellung **nicht veränderbar**. Korrekturen bzw. Änderungen sind nur in der Symboltabelle möglich.

Wird das Programm in die CPU übertragen, wird die Symboltabelle nicht mit übertragen.

Anhand eines Beispiels wird die Vorgehensweise zur Erstellung einer Symboltabelle Schritt für Schritt aufgezeigt.

# **1.3 Praktisches Beispiel mit symbolischer Programmierung: Zählen von Fässern**

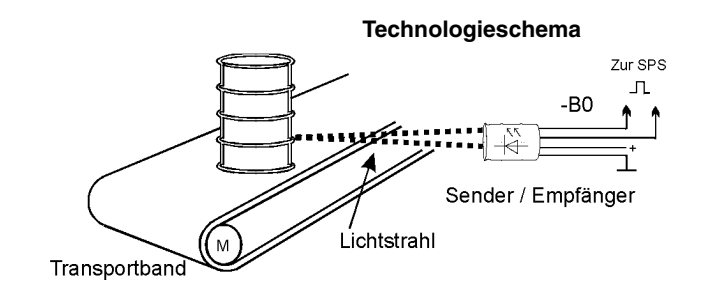

Bild 1.1

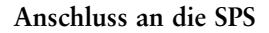

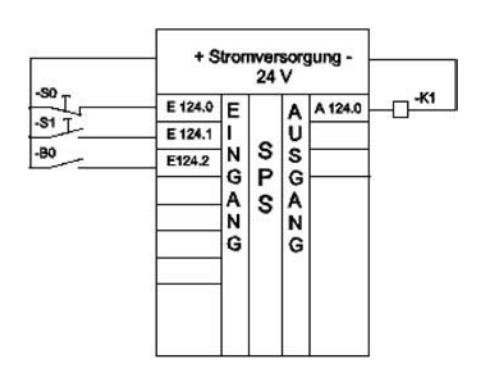

Bild 1.2

# **Funktionsbeschreibung**

Mit dem Taster -S1 wird das Band Ein-, mit dem Taster -S0 ausgeschaltet. Die Fässer werden mit einer Hubvorrichtung auf das Band gelegt und zum Einlagern weitertransportiert. Die Zählung erfolgt über eine Infrarot-Reflexionslichtschranke -B0. Durchlaufen 15 Stück Fässer die Lichtschranke, soll das Band automatisch abschalten. Es kann mit dem Taster -S1 wieder in Betrieb gesetzt werden.

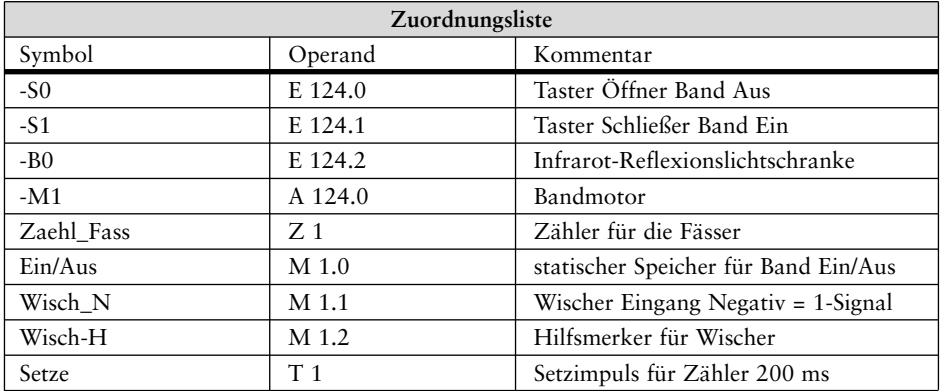

# **Man geht nach folgender Reihenfolge vor:**

❏ Im SIMATIC-Manager ein neues Projekt mit dem Namen «**Fässer**» anlegen.

- ❏ Funktion wählen (Vorschlag FC1).
- ❏ Darstellungsart FUP wählen.
- ❏ Anlegen der Symboltabelle.
- ❏ Programm eingeben.
- ❏ Programm testen.

Folgendes Fenster erscheint:

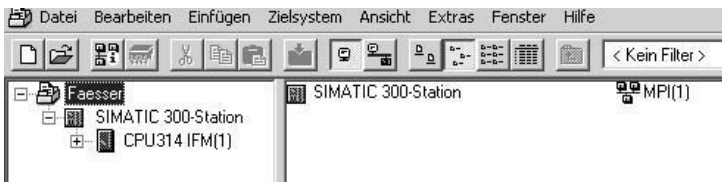

# **Eingabe der Funktion FC1**

Folgendes Fenster erscheint:

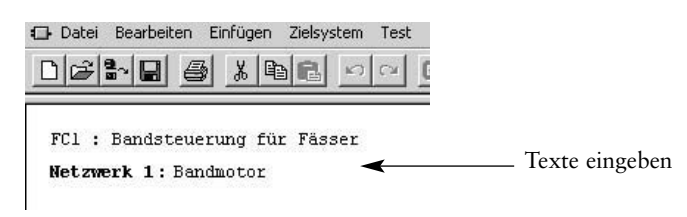

# **1.3.1 Symboltabelle anlegen**

# Menübefehl: **Extras** ⇒ **Symboltabelle**

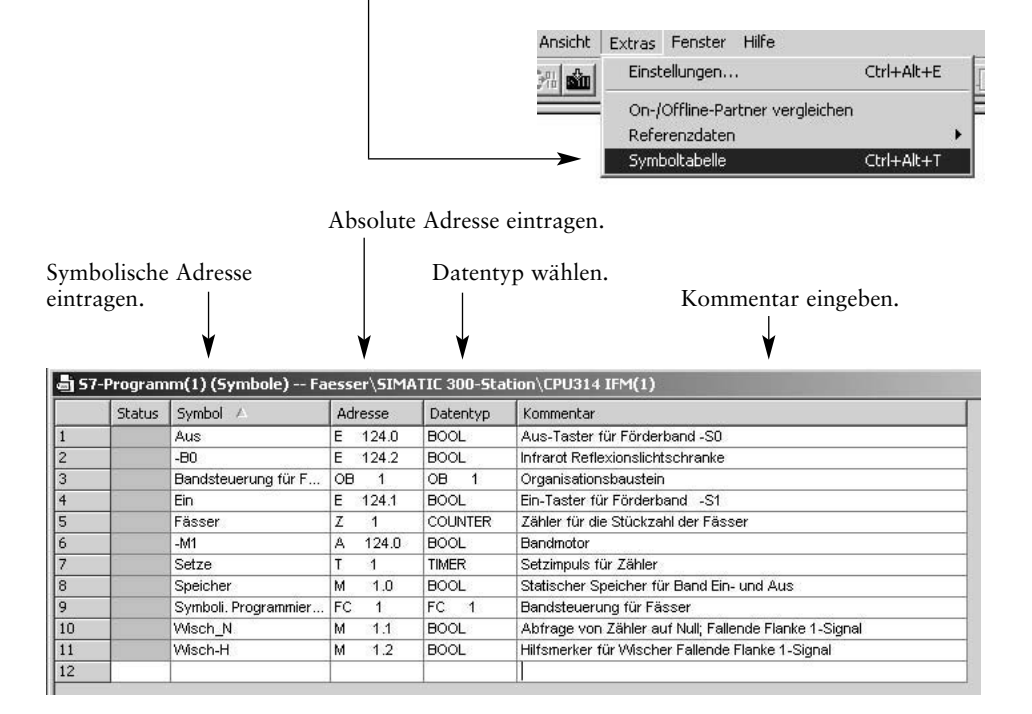

# **1.3.2 Symboltabelle speichern**

# Menübefehl: Tabelle ⇒ Speichern

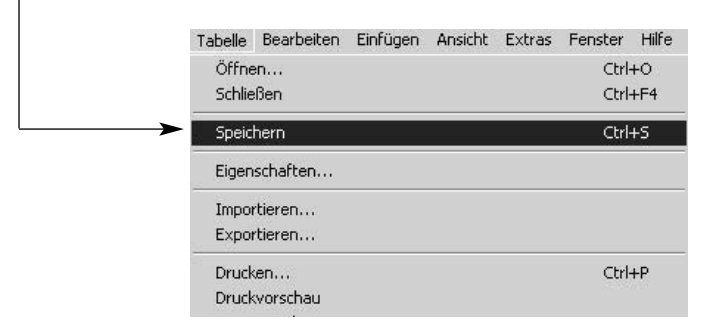

### ⇒ Funktionsplan (FUP) nach Bild eingeben

FC1 : Bandsteuerung für Fässer Metzwerk 1: Bandmotor

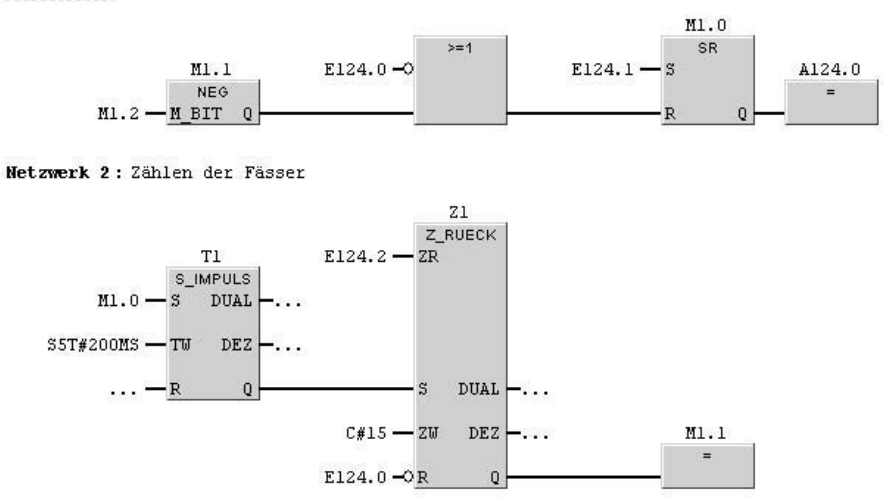

Menübefehl: **Ansicht** ⇒ **Anzeigen mit** ⇒ **Symbolischer Darstellung**

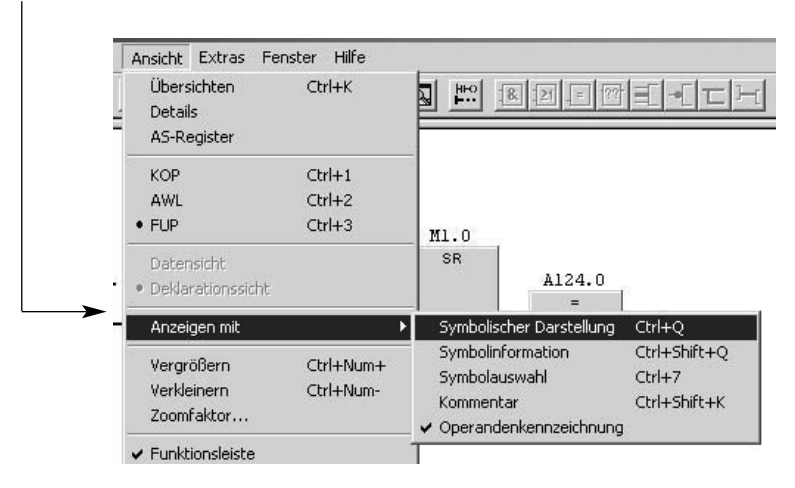

16

Folgendes Fenster erscheint:

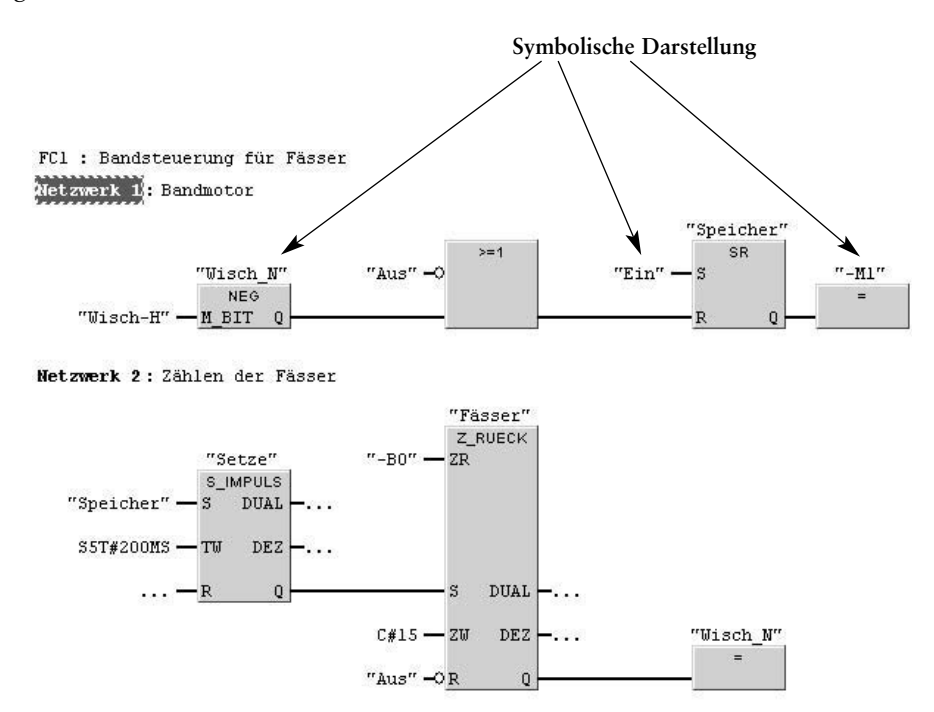

Menübefehl: **Ansicht** ⇒ **Anzeigen mit** ⇒ **Symbolinformation**

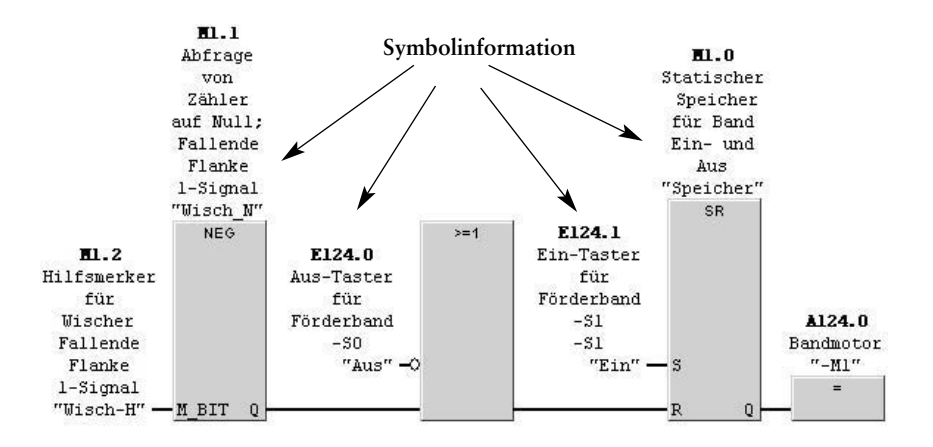

Programm ins Automatisierungsgerät (AG) übertragen und testen.

# **2 Variable beobachten und steuern**

Das Tool «Variable beobachten und steuern» kann zum Testen von Anwenderprogrammen verwendet werden. Damit können Signalzustände oder Werte von Variablen mit elementaren Datentypen, die in einer Variablentabelle (VAT) hinterlegt sind, angezeigt werden. Bei Zugriff zum Anwenderprogramm kann die Variable auch gesteuert werden.

Es können bis zu 255 Variablentabellen (VAT– 1…255) angelegt werden, wobei die maximale Größe 1024 Zeilen mit maximal 255 Zeichen betragen darf.

# **2.1 Anlegen einer Variablentabelle (VAT)**

Es wird das Beispiel «Zählen von Fässern» angewendet und von nachfolgender Einstellung im SIMATIC-Manager ausgegangen.

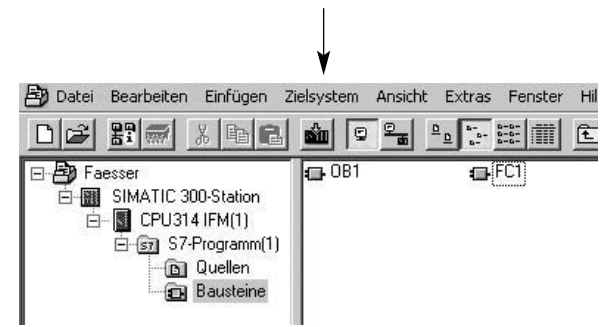

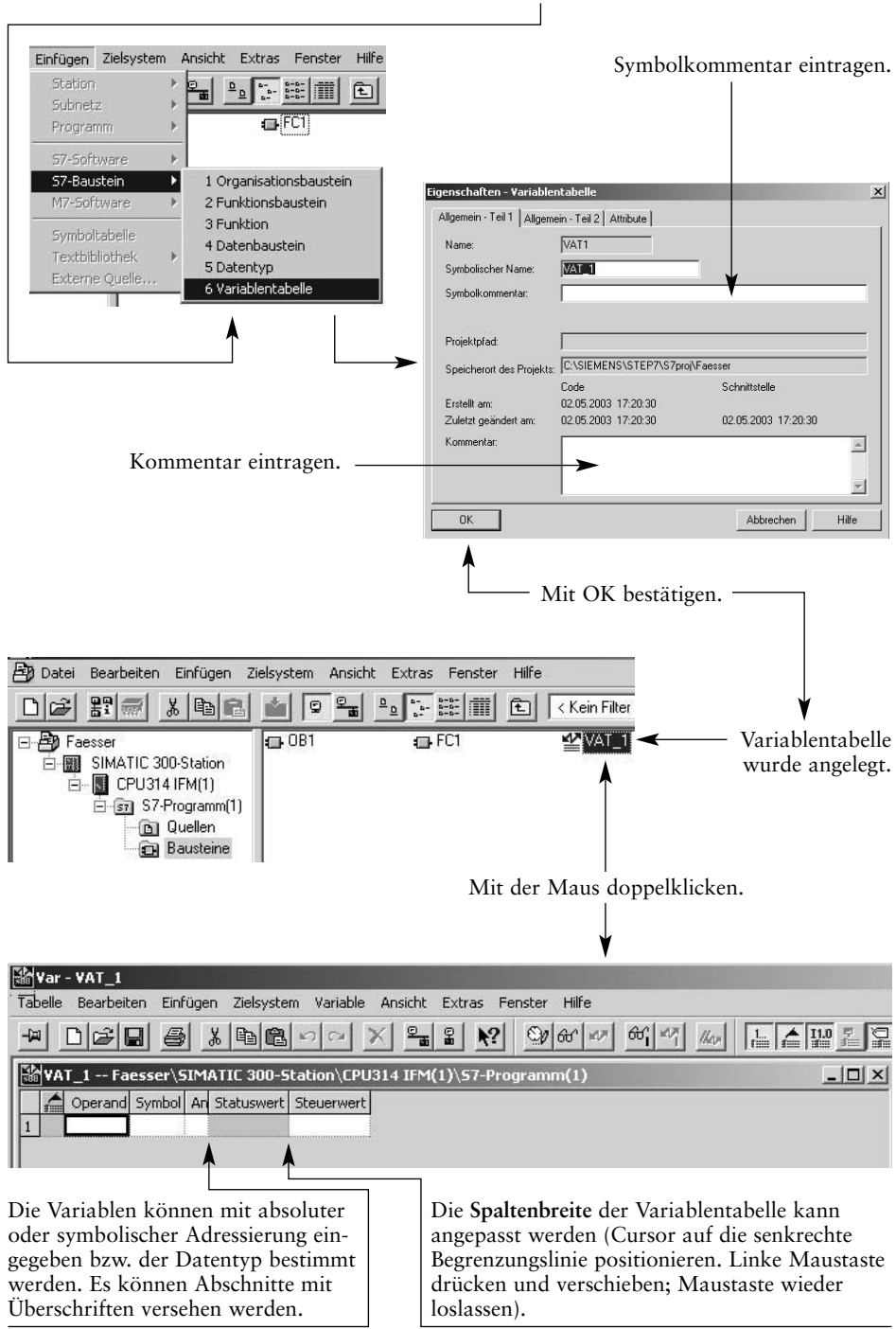

### Menübefehl: **Einfügen** ⇒ **S7-Baustein** ⇒ **Variablentabelle**

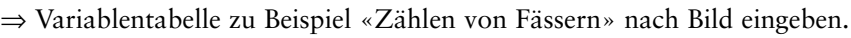

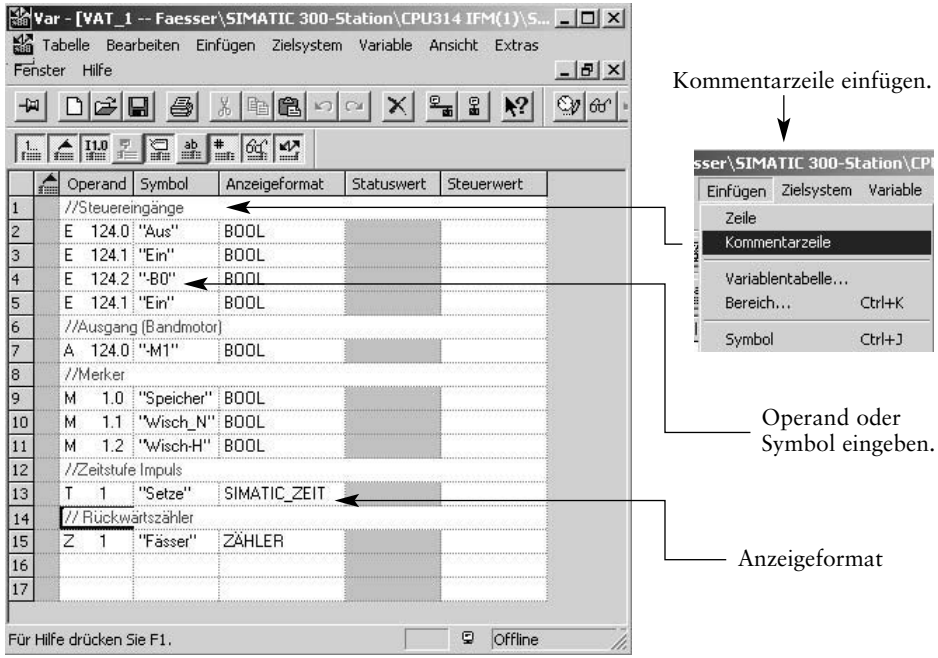

# **2.2 Variablentabelle speichern**

# Menübefehl: **Tabelle** ⇒ **Speichern**

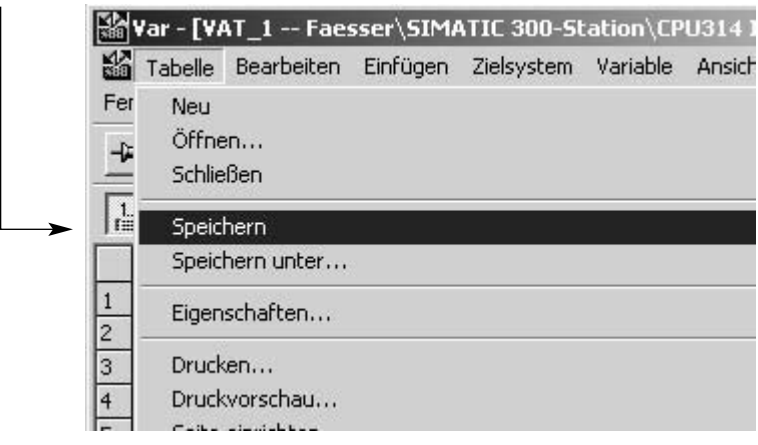

Die Funktion FC1 (von Beispiel «Zählen von Fässern») aufrufen und die Variablentabelle öffnen

Menübefehl: **Zielsystem** ⇒ **Variable beobachten/steuern**

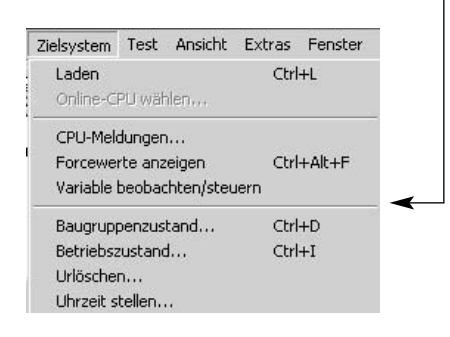

⇒ Leere Variablentabelle erscheint:

# Menübefehl: **Tabelle Öffnen** ⇒ **Variable beobachten/steuern**

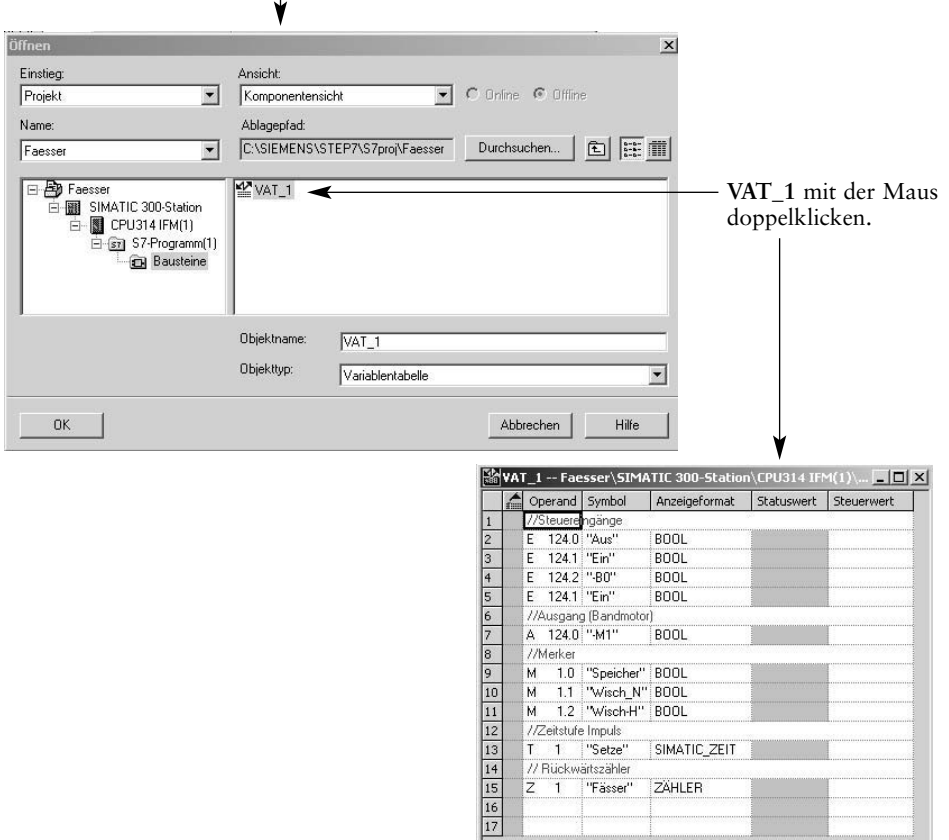

# **2.3 Variable beobachten**

# Menübefehl: **Variable** ⇒ **Beobachten**

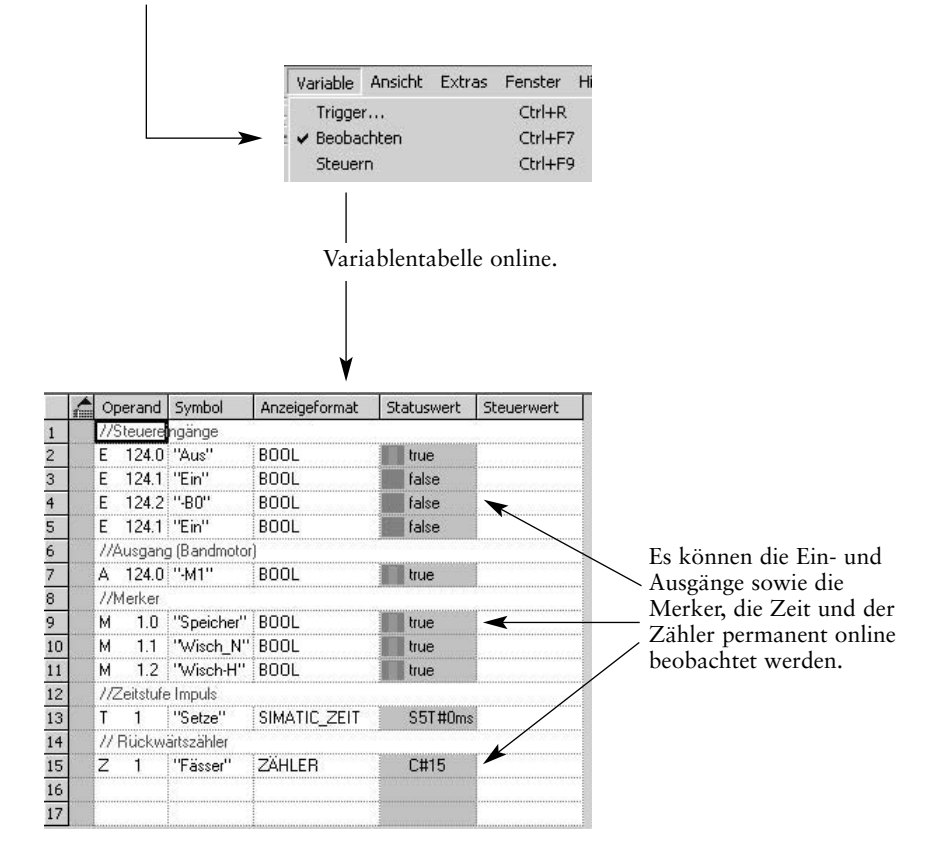

# **2.4 Triggerbedingungen**

Der Triggerpunkt kann mit dem Menübefehl ⇒Variable ⇒ Trigger ... getrennt für Variable «Beobachten» oder «Steuern» eingestellt werden. Der Triggerpunkt ist der Punkt, wo die CPU ihre Werte aus dem Systemspeicher liest oder in den Systemspeicher schreibt. Man kann dabei einstellen, ob einmalig oder periodisch gelesen oder geschrieben werden soll.

# **2.5 Variable steuern**

Es können mit dieser Funktion einzelne Variable eines Anwenderprogramms am Programmiergerät (PC) angezeigt werden. Die Steuerwerte werden in die Spalte Steuerwerte vorgegeben. Es werden in die Zeilen Werte eingetragen, die gesteuert werden sollen.

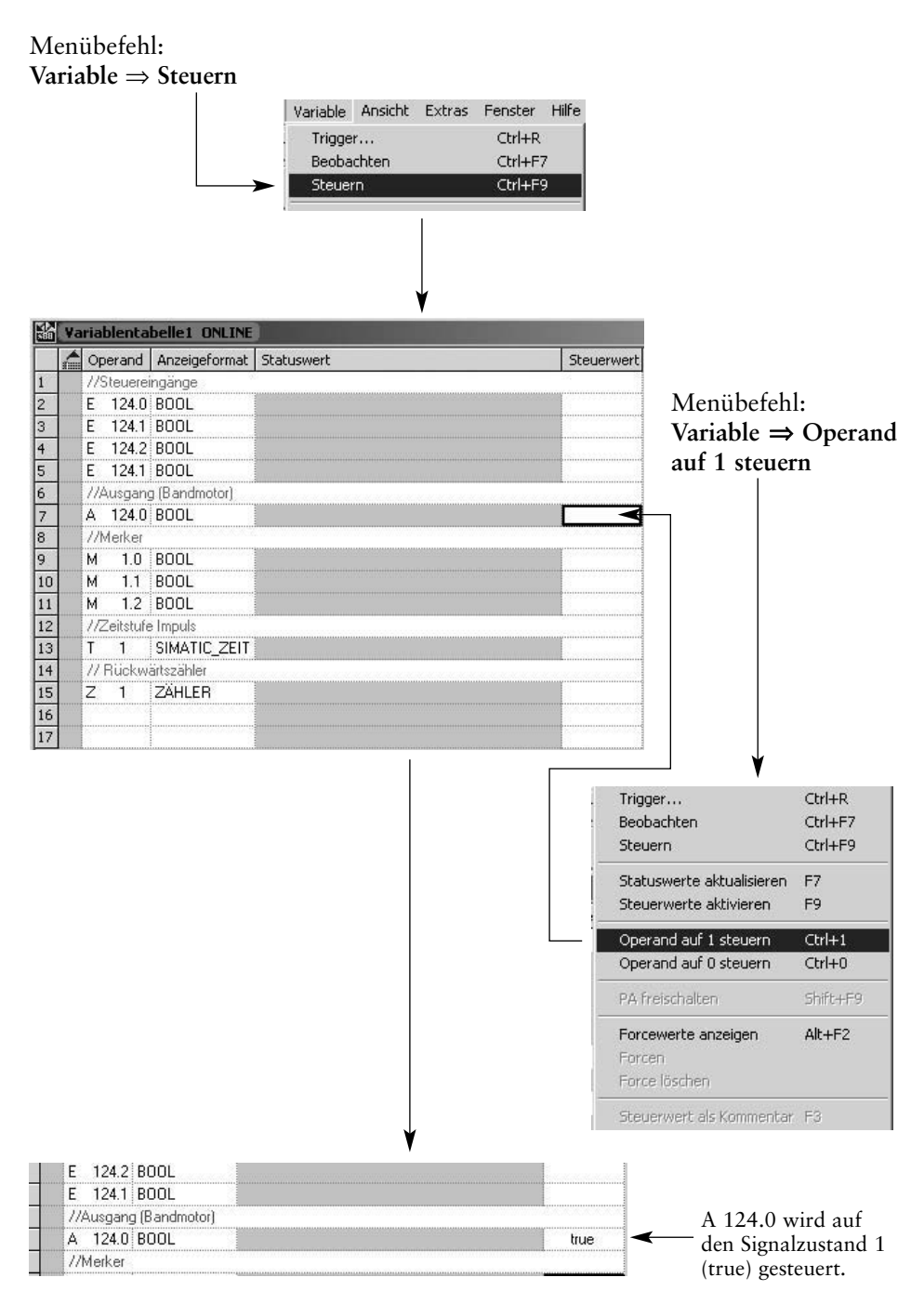

# **2.6 Variable forcen**

Es können bei bestimmten Variablen feste Werte vorgegeben werden, die das Anwenderprogramm nicht mehr verändern kann. Forcen ist vom Betriebszustand der CPU unabhängig und wird in jedem Fall sofort ausgeführt. Es ist unbedingt zu beachten, dass dabei keine gefährlichen Zustände auftreten können.

# **3 Praktisches Beispiel zur symbolischen Adressierung**

# **3.1 Saalverdunkelung**

Es soll eine Steuerung zur Realisierung einer Saalverdunkelung mit symbolischer Adressierung programmiert werden.

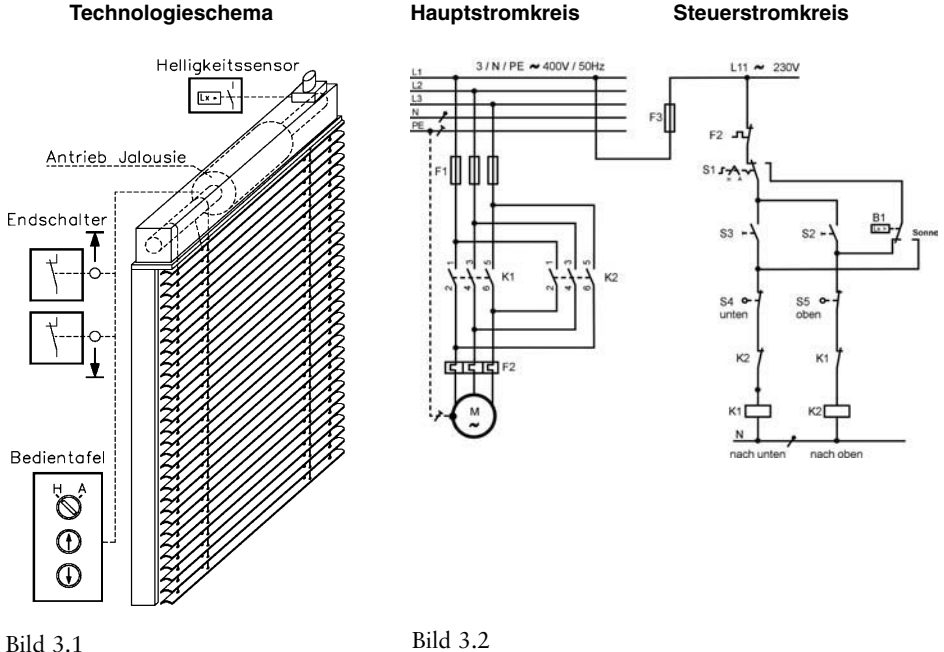

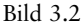

### **Funktionsbeschreibung**

Ein Saal wird mit einer Jalousie verdunkelt. Der Motor für Rechts- und Linkslauf treibt eine Rolle an, auf der sich 2 Nocken zu Feststellung der Position (oben oder unten) befinden. Die Nocken sind verstellbar, so dass sie entsprechend auf die obere und untere Grenze eingestellt werden können. Mit den beiden Tastern -S2 (nach oben und -S3 nach unten) kann jede beliebige Zwischenstellung gewählt werden.

Bei erreichen der oberen- oder unteren Position wird der Motor überwacht und durch Nockenschalter abgeschaltet.

Bei der Stellung des Schalters auf Automatik wird bei starker Sonneneinstrahlung die Jalousie automatisch nach unten bzw. wieder nach oben gefahren. Beide Schütze K1 und K2 (für Rechts- oder Linkslauf) sind gegeneinander verriegelt.

Eine Hardwareverriegelung außerhalb der SPS ist ebenfalls zwingend notwendig.

### **Anschluss an die SPS**

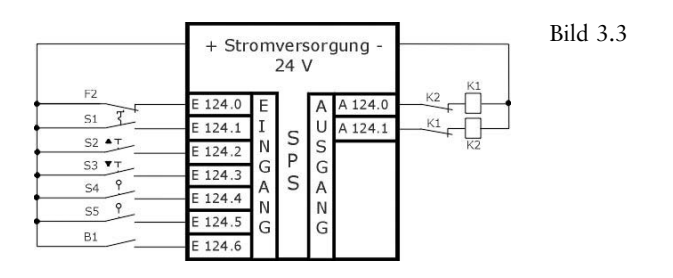

### **Man geht nach folgender Reihenfolge vor:**

- ❏ Im SIMATIC-Manager ein neues Projekt mit dem Namen «Saalverd» anlegen.
- ❏ Funktion wählen (Vorschlag OB1).
- ❏ Darstellungsart FUP wählen.
- ❏ Anlegen der Symboltabelle.
- ❏ Speichern der Symboltabelle.
- ❏ Programm nach Bild (FUP) eingeben.
- ❏ Programm testen.

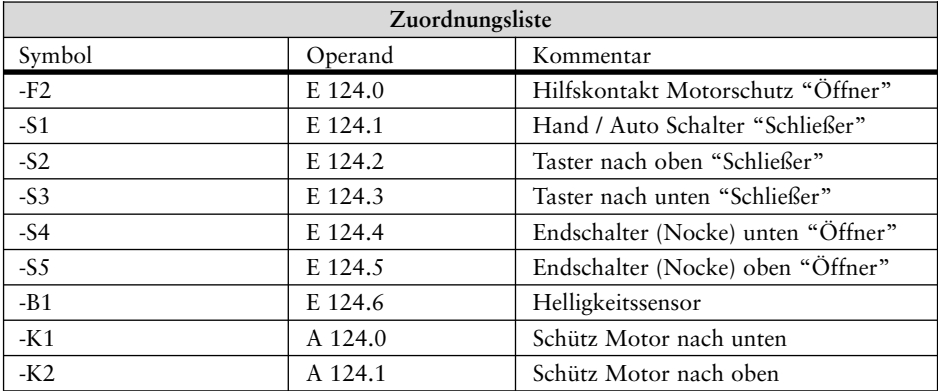

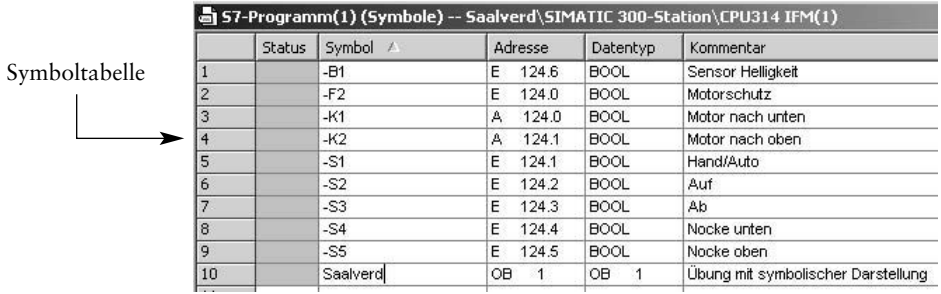